## **Approve External Learning Credit in MySCLearning**

Users may request to include external learning events in their Learning History using MySCLearning. After the user submits a request, a supervisor must approve the request in MySCLearning for the event to appear in Learning History.

## **Approving an External Learning Credit request**

1. You will receive an email notification of the approval request.

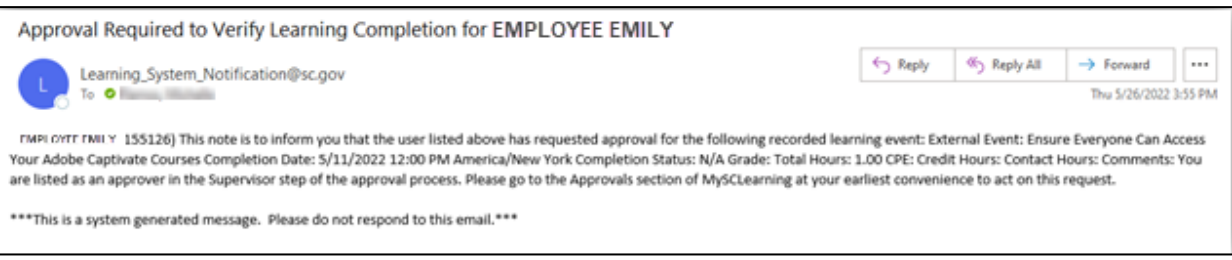

2. To review the request, log into **SCEIS Central**. Click the **My Talent** tile, then click the **My Learning** tile. 3. In the My Learning Assignments tile, click on the message, "**You have pending approval requests**."

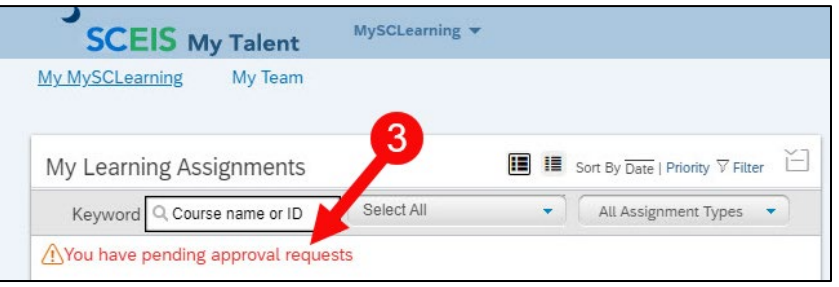

- 4. On the Pending Approvals screen, scroll down to the **Completion Verification** section. Review the details of the External Event that has been submitted for approval.
- 5. Click the **Approve** radio button.
- 6. Click **Next**.

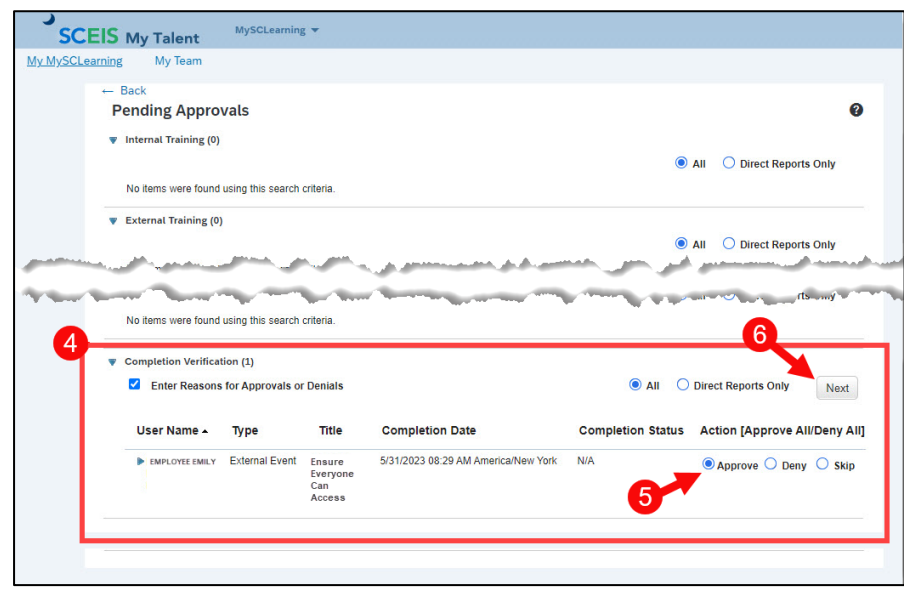

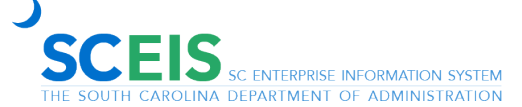

## **Approve External Learning Credit in MySCLearning**

- 7. Enter **Approval Comments** (optional).
- 8. Click the **Next** button.

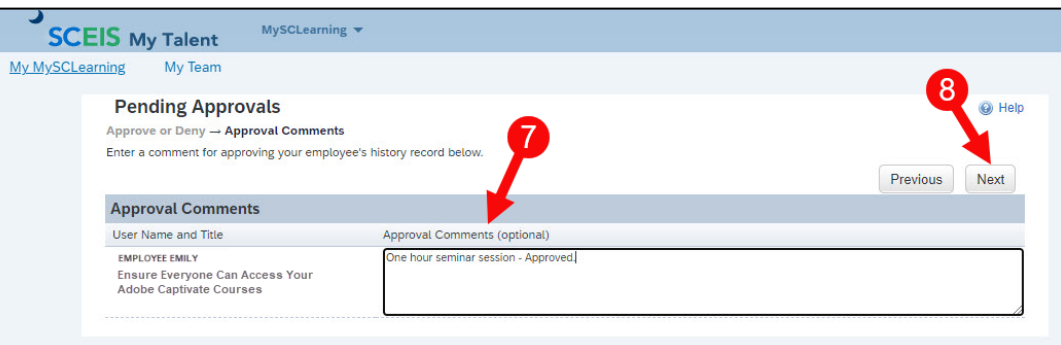

9. Click **Confirm**.

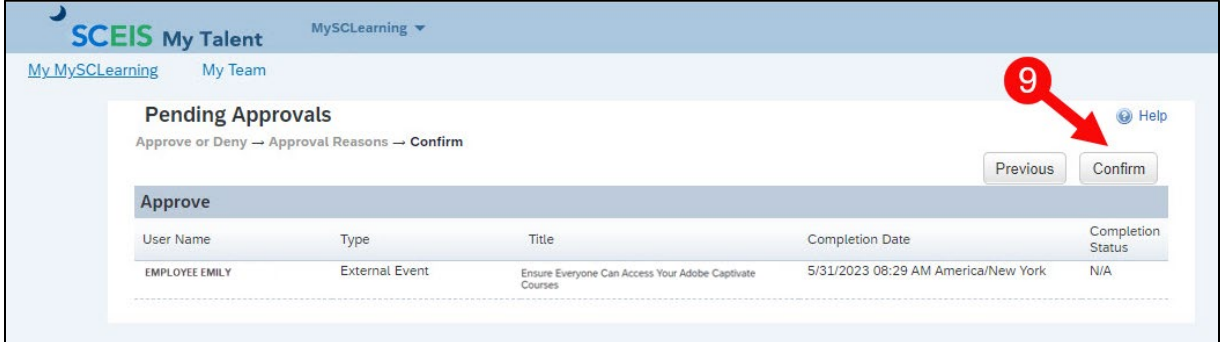

10. Click the **Back** button to return to the MySCLearning home screen.

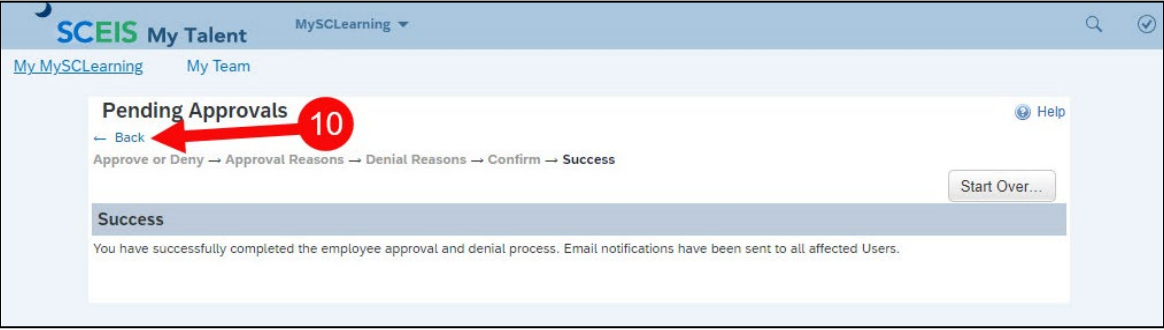

If you have difficulty using this procedure, contact the SCEIS Help Desk (803-896-0001 and select option 2 for SCEIS issues or visit https://sceis.sc.gov/requests).

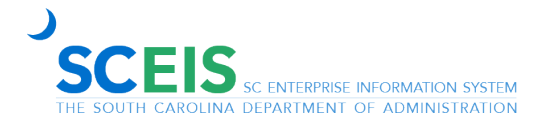

**SCEIS**